# Creating PDFs for Printing to Roll Plotter

When using MicroStation, all prints – including PDFs – are created using MicroStation's Print command. This workflow will show how to create a PDF up to 200" long, that can be opened with a PDF reader and printed to a roll plotter.

## RW Borders Align with XY-axes – Use RW Border Cells or Sheet-type Model Seeds for RW\_Rolls

It is always easiest to PDF or print with exact scales when using an ODOT RW border in a design-type model or when using a sheet-type model seed that contains a RW border. No matter the method of placing the border, the border must be aligned with the XY-axes for correct scaling.

#### Fence or Sheet

When working in design-type models with RW border cells, you will need to *place a fence before you begin printing*; if you forget, close the Print dialog, place the fence, then reopen the Print dialog.

If working in a sheet-type model, there is no need to place a fence unless you wish to PDF an area that is smaller than the sheet. For easier printing from sheet-type models, make the sheet model properties for Height and Width match the final border.

## The Print Dialog

Because the length of roll plots can vary – it is best to not use a Print Style for PDFing roll plots. Instead, fill out the Print dialog from the top to the bottom selecting from the Printer and Paper Size section: odotSizes pdf.pltcfg, Maximum – 200 x 200. The Area choice should be set to either Fence (if working in a design-type model) or Sheet. You should always verify the scale and the height of the resulting print and attach a Pen Table, before clicking [Print to File…] to create the PDF.

## Fence in Design-Type Model

In the picture below a RW Border cell has been placed in a design-type model with Annotation Scale set to 1"=50'. The RW\_Design has been referenced in 1:1 and the border cell has been shortened. A fence was placed and then the Print dialog was opened. Red callouts show the order of selecting the options. Be careful to tab out of the scale field after entering the scale factor (1"=50' is the same as 1:600) and verify that the size is exactly 2 ft. or 3 ft. Attach a pen table, like rw.tbl using the […] button to the right of the Pen Table field. Clicking the [Print to File…] button will allow you to save the PDF.

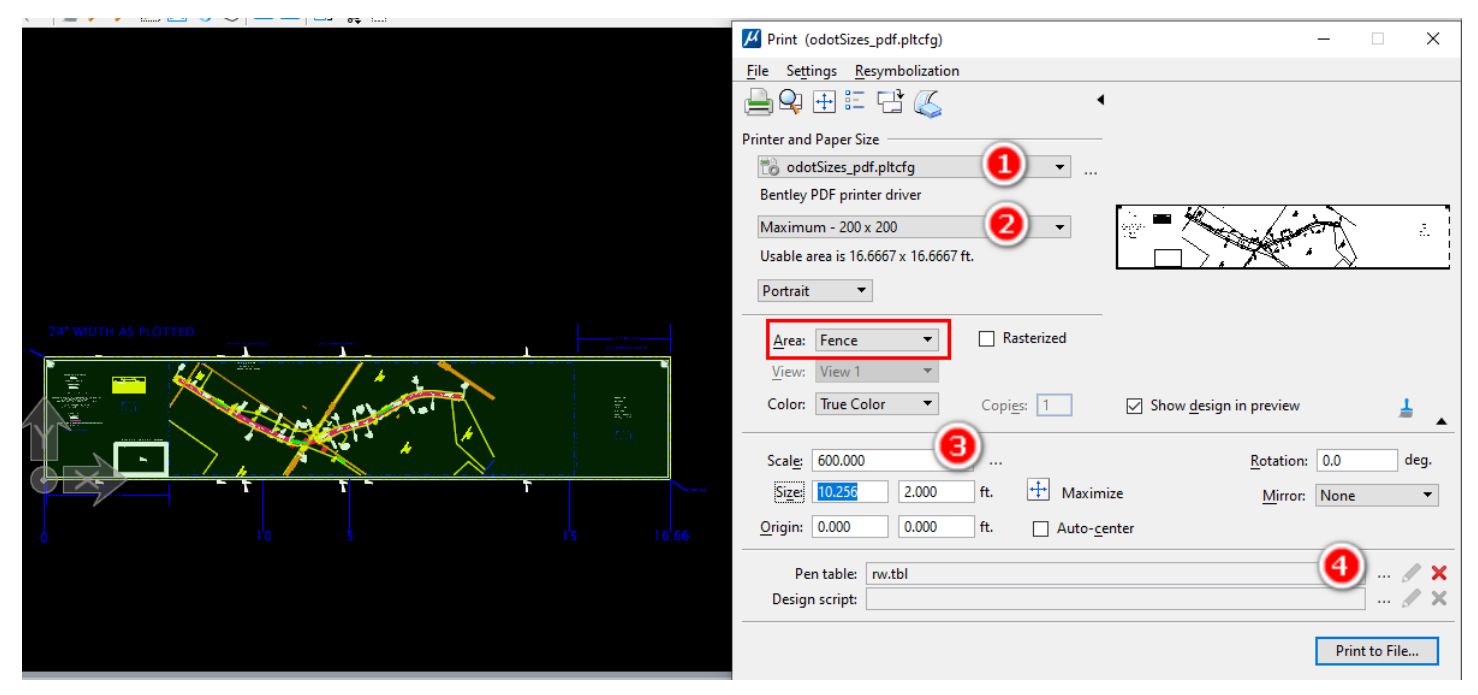

## Border in Sheet-Type Model

In the picture below, a new model has been created using the RW\_Roll\_24 model. This provided a 24"x200" sheet model (Annotation Scale 1:1) and a RW border cell. The RW\_Design was attached using a detail scale of 1"=50'. Both the border cell and the sheet model properties for width were shortened to fit the data. The sheet model was detected when the Print dialog was opened. Red callouts show the order of selecting the options. It is not necessary to set the Scale, simply verify that it is 1.0 and verify that the size is exactly 2 ft. or 3 ft. Attach a pen table, like rw.tbl using the […] button to the right of the Pen Table field. Clicking the [Print to File…] button will allow you to save the PDF.

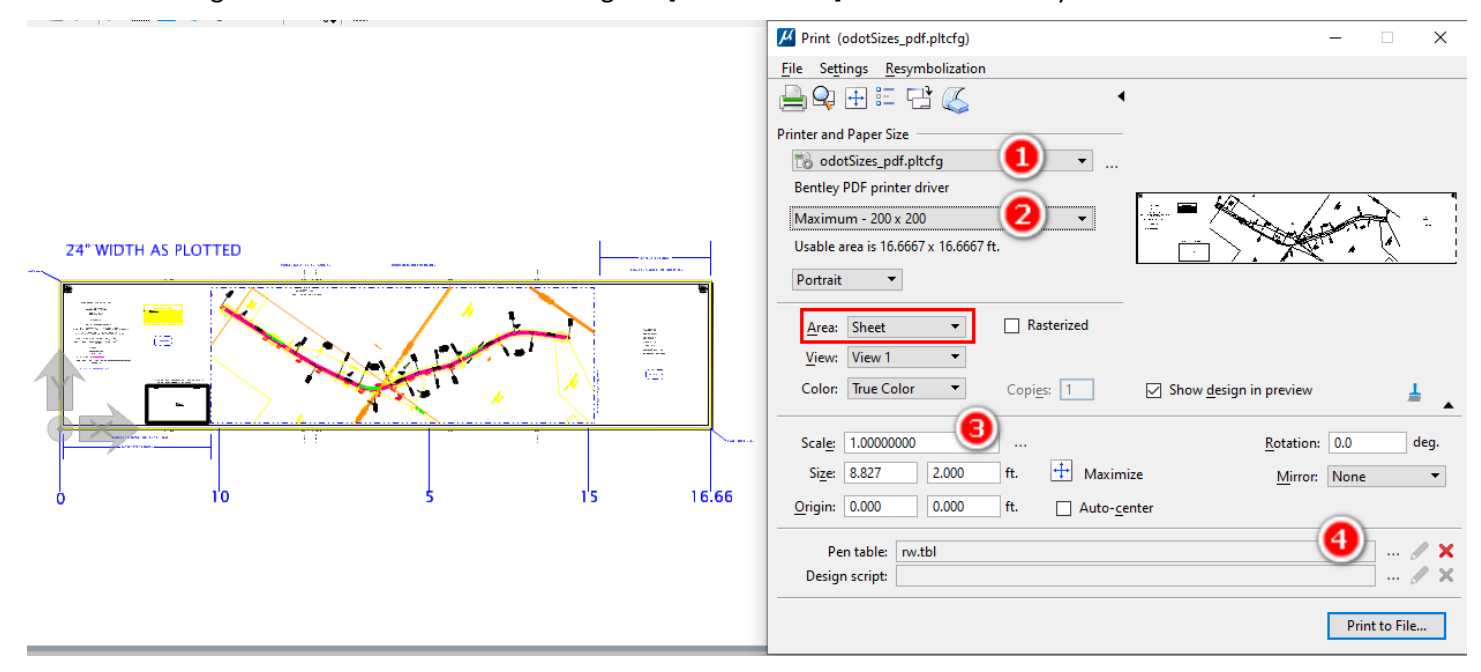